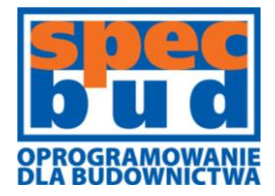

**BIURO INŻYNIERSKIE SPECBUD Sp.J.** 

44-100 Gliwice ul. Kościuszki 1c

tel. 32 234 61 01 kom. 604 167 847 programy@specbud.pl **www.specbud.pl**

# **Instrukcja instalacji programów SPECBUD w wersji sieciowej do wykorzystania w sieciach lokalnych, VPN oraz połączeniach przez pulpit zdalny.**

### **UWAGA:**

- 1. Przed przystąpieniem do wykonania zaleceń niniejszej instrukcji należy zapisać wszystkie otwarte pliki oraz zakończyć pracę programów, których instrukcja nie dotyczy.
- 2. Niektóre procedury niniejszej instrukcji wymagają:
	- a. dostępu do komputera z poziomu administratora systemu Windows upewnij się, że taki dostęp jest przyznany dla Twojego konta.
	- b. ponownego uruchomienia komputera upewnij się, że restart systemu Windows nie zagrozi stabilności pracy innych komputerów lub utracie obecnie otwartych plików danych.
- 3. W razie problemów, wątpliwości lub innych przypadków wymagających wsparcia technicznego prosimy o kontakt z Działem Technicznym SPECBUD:
	- a. wykorzystując moduł **Zgłoś problem** dostępny m.in. w 'Starterze programów SPECBUD' lub
	- b. mailowo pod adresem: [serwis@specbud.pl](mailto:serwis@specbud.pl)

**UWAGA:** Prosimy o przesłanie możliwie wyczerpującej informacji. Oprócz tekstu wyjaśnienia prosimy załączyć plik przedmiotowych obliczeń, zrzut ekranu pokazujący problem, itp.

4. Instrukcja została przygotowana dla systemu operacyjnego Windows 7 i 10.

## **1.1. Instalacja serwera licencji (License Manager)**

- 1. Przed instalacją upewnij się, że masz przygotowane wszystkie potrzebne elementy:
	- a. Płytę instalacyjną wersji sieciowej programów SPECBUD. Sprawdź numer klucza (licencji) którego dotyczy ta płyta –– nadruk z numerem jest na płycie.
	- b. Klucz sieciowy SentinelHASP do wpięcia w port USB komputera. Sprawdź numer klucza (licencji) – nadruk jest na naklejce na kluczu.
	- c. Dostęp do konta administratora na komputerze przeznaczonym na serwer licencji.
	- d. Dostęp do konfiguracji Zapory systemu Windows oraz innych programów typu FireWall na komputerze przeznaczonym na serwer licencji.
	- e. Wolny port USB w komputerze przeznaczonym na serwer licencji
- 2. Upewnij się, przed przystąpieniem do instalacji, że prace we wszystkich otwartych programach zostały zapisane i odpowiednio zabezpieczone. Zakończ pracę wszystkich zbędnych programów. Zaloguj się na konto administratora systemu.
- 3. Wyłącz na czas instalacji program antywirusowy lub zawieś jego działanie.
- 4. Włóż płytę do napędu i uruchom proces instalacyjny. Jeśli w komputerze nie ma napędu optycznego, to skopiuj zawartość płyty na dysk zewnętrzny lub pendrive korzystając z innego komputera, przenieś zawartość do komputera, na którym chcesz wykonać instalację i uruchom plik setup\_v11.exe znajdujący się w katalogu Install. W razie problemów skontaktuj się z naszym Działem technicznym.
- 5. Zainstaluj programy SPECBUD w katalogu umieszczonym bezpośrednio na dysku C:. Podczas instalacji zaznacz opcję: "Zainstaluj sterownik klucza zabezpieczającego SentinelHASP oraz program License Manager".

UWAGA: Instalacja programów SPECBUD nie jest wymagana do poprawnego działania programu License Manager (serwera licencji). Podczas instalacji można odznaczyć wszystkie programy SPECBUD, lub odinstalować je zaraz po zakończeniu instalacji. Instalator programu License Manager można pobrać z: <http://www.specbud.com/instalacje/lmsetup.exe>

- 6. Program License Manager może zostać zainstalowany jako usługa lub jako samodzielny program. W obu przypadkach upewnij się, że będzie on uruchamiany automatycznie wraz z systemem operacyjny.
- 7. Włóż klucz do wolnego portu USB w komputerze przeznaczonym na serwer i poczekaj na dokończenie instalacji sterowników przez system Windows. Po zakończeniu procesu instalacji system powinien wyświetlić komunikat: "Sprzęt gotowy do użytku...", a czerwona dioda na kluczu powinna się zapalić.
- 8. Wyklucz cały folder instalacji programów SPECBUD ze skanowania antywirusowego w czasie rzeczywistym oraz uruchamianego przez użytkownika systemu. Przywróć działanie programu antywirusowego.
- 9. Sprawdź ustawienia zapory Windows czy dopuszcza komunikację przychodzącą dla protokołu **UDP na porcie 475**. Instalator License Managera powinien automatycznie dodać taką regułę do zapory systemu, jeśli tak się nie stało, regułę należy dodać ręcznie.
- 10. Sprawdź ustawienia innych programów typu FireWall, postępując tak samo jak w przypadku zapory systemowej.

## **1.2. Instalacja programów na komputerach w sieci lokalnej.**

- 1. Przed instalacją upewnij się, że masz przygotowane wszystkie potrzebne elementy:
	- a. Płytę instalacyjną wersji sieciowej programów SPECBUD. Sprawdź numer klucza (licencji) którego dotyczy ta płyta –– nadruk z numerem jest na płycie.
	- b. Dostęp do konta administratora na komputerze klienta.
- 2. Upewnij się, przed przystąpieniem do instalacji, że prace we wszystkich otwartych programach zostały zapisane i odpowiednio zabezpieczone. Zakończ pracę wszystkich zbędnych programów. Zaloguj się na konto administratora systemu.
- 3. Wyłącz na czas instalacji program antywirusowy lub zawieś jego działanie.
- 4. Włóż płytę do napędu i uruchom proces instalacyjny. Jeśli w komputerze nie ma napędu optycznego, to skopiuj zawartość płyty na dysk zewnętrzny lub pendrive korzystając z innego komputera, przenieś zawartość do komputera na którym chcesz wykonać instalację i uruchom plik setup\_v11.exe znajdujący się w katalogu Install. W razie problemów skontaktuj się z naszym działem technicznym.
- 5. Zainstaluj programy SPECBUD w katalogu umieszczonym bezpośrednio na dysku C:.
- 6. Wyklucz cały folder instalacji programów SPECBUD ze skanowania antywirusowego w czasie rzeczywistym oraz uruchamianego przez użytkownika systemu. Przywróć działanie programu antywirusowego.
- 7. Uruchom program SPECBUD

## **1.3. Instalacja programów na komputerach w sieci VPN.**

- 1. Przed instalacją upewnij się, że masz przygotowane wszystkie potrzebne elementy:
	- a. Płytę instalacyjną wersji sieciowej programów SPECBUD. Sprawdź numer klucza (licencji) którego dotyczy ta płyta –– nadruk z numerem jest na płycie.
	- b. Dostęp do konta administratora na komputerze klienta.
- 2. Upewnij się, przed przystąpieniem do instalacji, że prace we wszystkich otwartych programach zostały zapisane i odpowiednio zabezpieczone. Zakończ pracę wszystkich zbędnych programów. Zaloguj się na konto administratora systemu.
- 3. Wyłącz na czas instalacji program antywirusowy lub zawieś jego działanie.
- 4. Włóż płytę do napędu i uruchom proces instalacyjny. Jeśli w komputerze nie ma napędu optycznego, to skopiuj zawartość płyty na dysk zewnętrzny lub pendrive korzystając z innego komputera, przenieś zawartość do komputera na którym chcesz wykonać instalację i uruchom plik setup\_v11.exe znajdujący się w katalogu Install. W razie problemów skontaktuj się z naszym Działem technicznym.
- 5. Zainstaluj programy SPECBUD w katalogu umieszczonym bezpośrednio na dysku C:. Podczas instalacji nie zaznaczaj opcji: "Zainstaluj sterownik klucza zabezpieczającego SentinelHASP oraz program License Manager".
- 6. Wyklucz cały folder instalacji programów SPECBUD ze skanowania antywirusowego w czasie rzeczywistym oraz uruchamianego przez użytkownika systemu. Przywróć działanie programu antywirusowego.
- 7. W folderze instalacyjnym stwórz plik nethasp.ini o takiej treści (należy uzupełnić adres IP4 komputera na którym działa License Menager i wpięty jest klucz sieciowy):

-------------------------------------------------- [NH\_COMMON] NH\_TCPIP = Enabled; [NH\_TCPIP] NH\_SERVER\_ADDR = xxx.xxx.xxx.xxx; *;;[Adres IP4 serwera licencji]* NH\_PORT\_NUMBER =  $475$ ; NH\_TCPIP\_METHOD = UDP; NH\_USE\_BROADCAST = Disabled; ---------------------------------------------------

8. Uruchom program SPECBUD

### **2.1. Instalacja serwera licencji**

- 1. Przed instalacją upewnij się, że masz przygotowane wszystkie potrzebne elementy:
	- a. Płytę instalacyjną wersji sieciowej programów SPECBUD lub link instalacyjny.
	- b. Klucz sieciowy SentinelHASP do wpięcia w port USB komputera.
	- c. Dostęp do konta administratora na komputerze przeznaczonym na serwer licencji.
	- d. Dostęp do konfiguracji Zapory systemu Windows oraz innych programów typu FireWall na komputerze przeznaczonym na serwer licencji.
	- e. Wolny port USB w komputerze przeznaczonym na serwer licencji
- 2. Upewnij się, przed przystąpieniem do instalacji, że prace we wszystkich otwartych programach zostały zapisane i odpowiednio zabezpieczone. Zakończ pracę wszystkich zbędnych programów. Zaloguj się na konto administratora systemu.
- 3. Wyłącz na czas instalacji program antywirusowy lub zawieś jego działanie.
- 4. Włóż płytę do napędu i uruchom proces instalacyjny. Jeśli w komputerze nie ma napędu optycznego, to skopiuj zawartość płyty na dysk zewnętrzny lub pendrive korzystając z innego komputera, przenieś zawartość do komputera, na którym chcesz wykonać instalację i uruchom plik setup\_12.exe. W razie problemów skontaktuj się z naszym Działem technicznym.
- 5. Zainstaluj programy SPECBUD.Podczas instalacji **zaznacz opcję**: "Zainstaluj sterownik klucza zabezpieczającego SentinelHASP".

UWAGA: Instalacja programów SPECBUD nie jest wymagana do poprawnego działania klucza. Podczas instalacji można odznaczyć wszystkie programy SPECBUD, lub odinstalować je zaraz po zakończeniu instalacji.

- 6. Włóż klucz do wolnego portu USB w komputerze przeznaczonym na serwer i poczekaj na dokończenie instalacji sterowników przez system Windows. Po zakończeniu procesu instalacji system powinien wyświetlić komunikat: "Sprzęt gotowy do użytku…", a czerwona dioda na kluczu powinna się zapalić.
- 7. Wyklucz cały folder instalacji programów SPECBUD ze skanowania antywirusowego w czasie rzeczywistym oraz uruchamianego przez użytkownika systemu. Przywróć działanie programu antywirusowego.
- 8. Sprawdź ustawienia zapory Windows czy nie blokuje komunikacji przychodzącej dla protokołu **TCP na porcie 1947**.
- 9. Sprawdź ustawienia innych programów typu FireWall, postępując tak samo jak w przypadku zapory systemowej.

## **2.2. Instalacja programów na komputerach w sieci lokalnej.**

- 1. Przed instalacją upewnij się, że masz przygotowane wszystkie potrzebne elementy:
	- a. Płytę instalacyjną wersji sieciowej programów SPECBUD.
	- b. Dostęp do konta administratora na komputerze klienta.
- 2. Upewnij się, przed przystąpieniem do instalacji, że prace we wszystkich otwartych programach zostały zapisane i odpowiednio zabezpieczone. Zakończ pracę wszystkich zbędnych programów. Zaloguj się na konto administratora systemu.
- 3. Wyłącz na czas instalacji program antywirusowy lub zawieś jego działanie.
- 4. Włóż płytę do napędu i uruchom proces instalacyjny. Jeśli w komputerze nie ma napędu optycznego, to skopiuj zawartość płyty na dysk zewnętrzny lub pendrive korzystając z innego komputera, przenieś zawartość do komputera na którym chcesz wykonać instalację i uruchom plik setup\_12.exe. W razie problemów skontaktuj się z naszym działem technicznym.
- 5. Zainstaluj programy SPECBUD w katalogu umieszczonym bezpośrednio na dysku C:.
- 6. Wyklucz cały folder instalacji programów SPECBUD ze skanowania antywirusowego w czasie rzeczywistym oraz uruchamianego przez użytkownika systemu. Przywróć działanie programu antywirusowego.
- 7. Uruchom program SPECBUD

## **2.3. Instalacja programów na komputerach w sieci VPN.**

- 1. Przed instalacją upewnij się, że masz przygotowane wszystkie potrzebne elementy:
	- a. Płytę instalacyjną lub link do instalacji wersji sieciowej programów SPECBUD.
	- b. Dostęp do konta administratora na komputerze klienta.
- 2. Upewnij się, przed przystąpieniem do instalacji, że prace we wszystkich otwartych programach zostały zapisane i odpowiednio zabezpieczone. Zakończ pracę wszystkich zbędnych programów. Zaloguj się na konto administratora systemu.
- 3. Wyłącz na czas instalacji program antywirusowy lub zawieś jego działanie.
- 4. Włóż płytę do napędu i uruchom proces instalacyjny. Jeśli w komputerze nie ma napędu optycznego, to skopiuj zawartość płyty na dysk zewnętrzny lub pendrive korzystając z innego komputera, przenieś zawartość do komputera na którym chcesz wykonać instalację i uruchom plik SPECBUD\_12.exe znajdujący się w katalogu Install. W razie problemów skontaktuj się z naszym działem technicznym.
- 5. Zainstaluj programy SPECBUD wraz z sterownikami klucza HASP.
- 6. Wyklucz cały folder instalacji programów SPECBUD ze skanowania antywirusowego w czasie rzeczywistym oraz uruchamianego przez użytkownika systemu. Przywróć działanie programu antywirusowego.
- 7. Uruchom przeglądarkę WWW i w pasku adresu wpisz: **localhost:1947.**
- 8. Dodaj adres sieciowy komputera do którego podłączony jest klucz sieciowy. UWAGA: oba komputery powinny znajdować się w tej samej sieci, lub należy ustawić odpowiedni routing adresów IP dla komputera do którego podłączony jest klucz sieciowy.

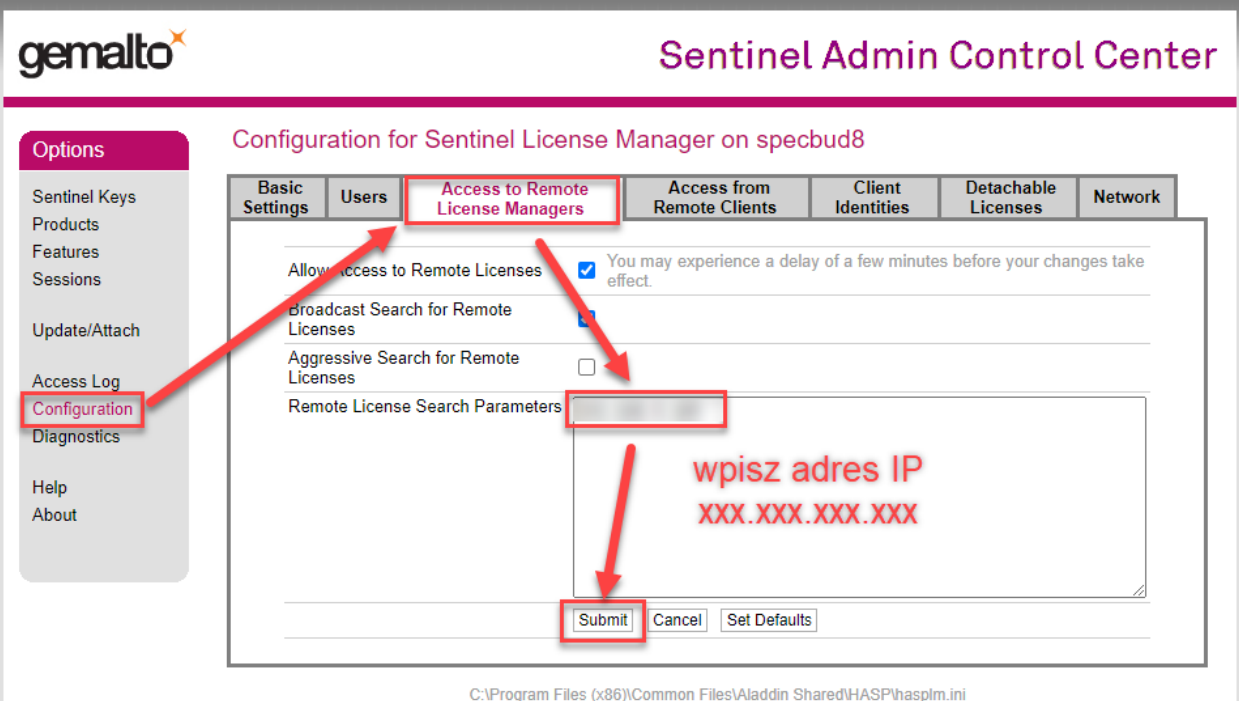

9. Sprawdź czy klucz sieciowy jest widoczny w tablicy kluczy

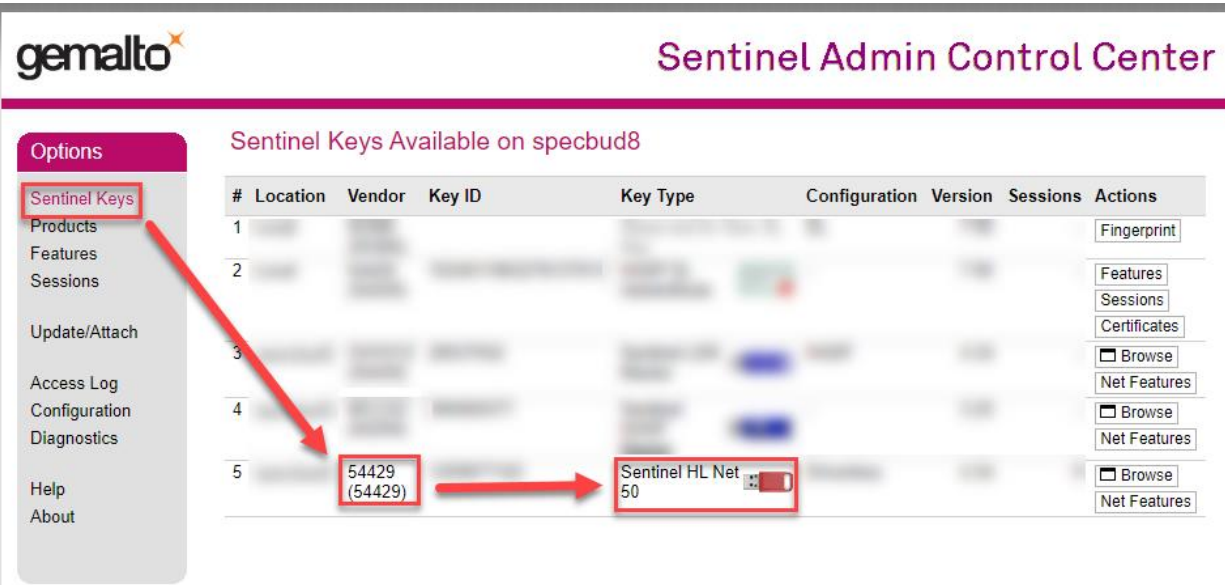

10. Uruchom program SPECBUD

## **3. Uruchamianie programów za pośrednictwem pulpitu zdalnego systemu Windows.**

- 1. Posiadając wersję sieciową programów SPECBUD oraz system operacyjny Windows pozwalający na połączenia przez pulpit zdalny, możliwe jest uruchamianie programów SPECBUD wykorzystując ten rodzaj połączenia.
- 2. Upewnij się, że system operacyjny komputera (serwera) na, którym chcesz zainstalować wersję sieciową programów SPECBUD pozwala na połączenia przez pulpit zdalny.
- 3. Zainstaluj wersję sieciową programów SPECBUD zgodnie z instrukcją zamieszczoną w punkcie A podpunkty od 1 do 8.
- 4. Na komputerze klienta nie jest wymagana żadna dodatkowa instalacja.
- 5. Z komputera klienta, nawiąż połączenie poprzez pulpit zdalny systemu Windows z komputerem (serwerem) gdzie została zainstalowana wersja sieciowa programów SPECBUD. Upewnij się, że klucz sieciowy jest włożony do portu USB komputera z którym nawiązujesz połączenie.
- **6.** Uruchom, poprzez pulpit zdalny, program SPECBUD.

## **4. Najczęściej zadawane pytania (FAQ)**

### **Q: Instalacja nie przebiegła pomyślnie, pojawił się błąd, proces instalacji został przerwany.**

A: Zapisz treść komunikatu błędu lub wykonaj zrzut ekranu z widocznym oknem komunikatu. Skontaktuj się z naszym Działem technicznym dołączając treść komunikatu błędu lub zrzut ekranu.

### **Q: Instalacja przebiegła pomyślnie, programy jednak nie działają, uruchamia się wersja demonstracyjna programów.**

A: Sprawdź czy numer licencji na kluczu i na płycie się zgadzają. Sprawdź czy klucz jest włożony do portu USB oraz dioda na nim świeci się na czerwono. Sprawdź czy w menadżerze zadań jest aktywny proces o nazwie nhsrvice.exe. Sprawdź ustawienia zapory systemu oraz programów typu FireWall. Skontaktuj się z naszym Działem technicznym.

### **Q: Proces nhsrvice.exe nie jest widoczny w menadżerze zadań**

A: Uruchom serwer licencji License Manager poprzez plik nhsrvice.exe -service. Jeśli serwer został zainstalowany jako usługa systemowa, sprawdź status usługi HASP Loader w tablicy usług systemowych. Jeśli jest konieczne zrestartuj usługę lub przywróć jej działanie.

### **Q: Reguła w zaporze systemowej odblokowująca port 475 (UDP) jest aktywna jednak programy uruchamiają się w wersji demonstracyjnej.**

A: Usuń regułę z tablicy zapory systemowej i stwórz ją ponownie. Zrestartuj komputer.

### **Q: Instalacja przebiegła pomyślnie, programy nie uruchamiają się w ogóle, brak komunikatów błędu i okna programu.**

A: Sprawdź dziennik aktywności programu antywirusowego oraz katalog kwarantanny. Jeśli pliki startowe programów (pliki \*.EXE) zostały przeniesione do kwarantanny, przywróć je i sprawdź ustawienia programu antywirusowego wykluczając cały katalog instalacyjny programów SPECBUD ze skanowania antywirusowego.

### **Q: Czy mogę włożyć klucz zabezpieczający SentinelHASP do portu USB innego komputera, niż przeznaczonego na serwer licencji i korzystać z programów SPECBUD?**

A: Jest taka możliwość. Należy zainstalować sterowniki klucza SentinelHASP na komputerze, do którego chcemy wpiąć klucz SentinelHASP i skorzystać z programów. Instalator sterowników klucza znajduje się na płycie instalacyjnej w katalogu HASP driver lub można go pobrać wprost ze strony producenta kluczy SentinelHASP.

### **Q: Jak przenieść serwer licencji na inny komputer?**

A: Na nowym komputerze należy wykonać instrukcję jak dla instalacji serwera licencji. Dla komputerów działających w sieciach VPN należy pamiętać o zmianie adresu IP4 serwera w plikach nethasp.ini. Zapora systemowa oraz programy typu FireWall mogą wymagać restartu.

### **Q: Czy na jednym komputerze mogę mieć zainstalowaną wersję sieciową programów v11 i v12?**

A: Tak, jest taka możliwość. Na komputerze klienta każda z wersji powinna być zainstalowana do osobnego folderu postępując zgodnie z powyższą instrukcją pkt 1.2 oraz 2.2. Dla serwera wystarczy wykonać instalację tak jak dla wersji v11 (pkt 1.1 instrukcji). Komunikacja z kluczem sieciowym odbywa się wtedy dwukanałowo:

- 1. Dla wersji programów v.11 protokół UDP port 475 (wymaga instalacji License Menagera)
- 2. Dla wersji programów v.12 protokół TCP port 1947.